# <span id="page-0-0"></span>Hinweise zur Software in Ihrem Sony Notebook-Computer

PCG-Z600NE

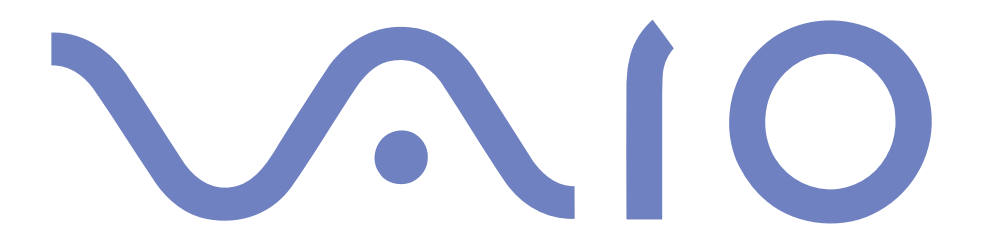

#### <span id="page-1-0"></span>*HINWEIS*

Dieses Produkt enthält Software, die Eigentum der Sony Corporation oder durch Dritte lizenziert ist. Die Verwendung dieser Software unterliegt den diesem Produkt beiliegenden Lizenzbedingungen bzw. dem Lizenzvertrag. Die Software-Spezifikationen können ohne vorherige Ankündigung geändert werden und müssen daher nicht notwendigerweise mit den aktuellen Verkaufsversionen übereinstimmen.

Für Aktualisierungen und Erweiterungen der Software kann ein Entgelt verlangt werden. Die Registrierung bei Online-Diensteanbietern ist möglicherweise kostenpflichtig und erfordert die Weitergabe der Daten Ihrer Kreditkarte. Bei Finanzdienstleistungen ist unter Umständen eine vorherige Absprache mit den beteiligten Finanzunternehmen erforderlich.

© 2000 Sony Corporation. Alle Rechte vorbehalten.

Reproduktionen sind – auch auszugsweise – ohne vorherige Genehmigung nicht gestattet.

#### <span id="page-2-0"></span>*Macrovision*

Dieses Produkt unterliegt dem Urheberrechtsschutz (Copyright) und ist durch Verfahrensansprüche einiger US-Patente sowie durch andere Urheberrechte der Macrovision Corporation und anderer Eigentümer geschützt. Die Verwendung dieser urheberrechtlich geschützten Technologie bedarf der ausdrücklichen Genehmigung der Macrovision Corporation und ist auf die private Benutzung und andere eingeschränkte Benutzungen zur Ansicht begrenzt, sofern keine andere Genehmigung der Macrovision Corporation vorliegt. Die Rückentwicklung oder Dekompilierung des Produktes ist untersagt.

#### *Sony-Endbenutzer-Softwarelizenzvertrag*

Dieser Endbenutzer-Softwarelizenzvertrag ("Lizenz") ist ein rechtsgültiger Vertrag zwischen Ihnen und der Sony Corporation, einer Gesellschaft japanischen Rechts (nachfolgend "Sony" genannt), dem Hersteller Ihres Sony Computersystems (die "Sony Hardware"). Bitte lesen Sie diese Lizenz sorgfältig, bevor Sie mit diesem Lizenzvertrag gelieferte Software (die "Sony Software") installieren oder benutzen. Durch das Installieren oder Benutzen der Sony Software, erklären Sie sich damit einverstanden, an die Bestimmungen dieses Lizenzvertrags gebunden zu sein. Sie sind nur berechtigt, die Sony Software in Verbindung mit der Sony Hardware zu verwenden. Die Software wird lizenziert, nicht verkauft.

Ungeachtet dessen gilt für Software, die mit separaten Endbenutzer-Softwarelizenzverträgen ("Dritt-Lizenz") ausgeliefert werden, darunter für das Betriebssystem Windows® von der Microsoft Corporation, ausschließlich diese Drittlizenz.

Falls Sie den Bestimmungen dieses Lizenzvertrags nicht zustimmen, schicken Sie die Sony Software zusammen mit der Sony Hardware dorthin zurück, wo Sie sie erhalten haben.

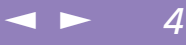

- <span id="page-3-0"></span>1 Lizenz. Sony erteilt Ihnen eine Lizenz für diese Sony Software und die dazugehörige Dokumentation. Im Rahmen dieses Lizenzvertrags dürfen Sie die Sony Software nur für eigene Zwecke mit einem einzigen Computer (Hardware) und nicht in einem Netzwerk nutzen und nur eine einzige Sicherungskopie der Sony Software anfertigen.
- 2 Einschränkungen. Die Software beinhaltet urheberrechtlich und sonstig rechtlich geschützte Materialien. Deshalb sind Sie nicht berechtigt, die Sony Software ganz oder teilweise zu dekompilieren, zurückzuentwickeln oder zu disassemblieren, soweit dies nicht durch geltende Rechtsvorschriften gestattet wird. Mit Ausnahme der Übergabe der Sony Software zusammen mit der Sony Hardware an eine Person, die sich ebenfalls mit den Bedingungen dieser Lizenz einverstanden erklärt, dürfen Sie die Sony Software nicht an Dritte weitergeben, verkaufen oder vermieten.
- 3 Beschränkte Gewährleistung. Sony gewährleistet für einen Zeitraum von <sup>90</sup> Tagen nach Kaufdatum, das durch Vorlage einer Kopie des Kaufbelegs nachzuweisen ist, daß die Medien, auf denen die Sony Software gespeichert ist, bei normaler Nutzung keine Material- und Verarbeitungsfehler aufweisen. In der angegebenen Garantiezeit ersetzt Sony kostenlos die defekten Medien, vorausgesetzt, sie wurden sachgemäß verpackt und zusammen mit Ihrem Namen und Adresse und dem Nachweis des Kaufdatums dorthin zurückgeschickt, wo Sie die Medien erhalten haben. Sony haftet nicht für Schäden, die auf Unfall, Mißbrauch oder fehlerhafte Anwendung zurückzuführen sind.

Die oben genannte beschränkte Gewährleistung ersetzt alle anderen Gewährleistungen, ob ausdrücklich oder stillschweigend, durch Gesetz oder sonstwie, und Sony lehnt ausdrücklich sämtliche anderen Gewährleistungen und Bedingungen ab, einschließlich, aber nicht beschränkt auf die gesetzlichen Gewährleistungen und/oder Bedingungen der zufriedenstellenden Qualität und

<span id="page-4-0"></span>Eignung für einen bestimmten Zweck. Die Bedingungen dieser beschränkten Gewährleistung berühren in keiner Weise die für Sie als Kunden geltenden gesetzlich festgeschriebenen Rechte, noch beschränken sie die Haftung oder schließen die Haftung im Falle von durch Fahrlässigkeit von Sony verursachten Tod oder Körperverletzung aus.

4 Kündigung. Diese Lizenz <sup>g</sup>ilt, bis sie gekündigt oder beendet wird. Sie können diesen Lizenzvertrag jederzeit durch Vernichtung der Sony Software, der dazugehörigen Dokumentationen und sämtlicher Kopien davon beenden. Die Lizenz endet mit sofortiger Wirkung ohne Kündigung von Sony, sobald Sie gegen die Bedingungen dieses Lizenzvertrags verstoßen. In einem solchen Fall sind Sie verpflichtet, die Sony Software, die dazugehörige Dokumentation und sämtliche Kopien zu vernichten.

5 Rechtswahl. Für diese Lizenz <sup>g</sup>ilt japanisches Recht.

Bei Fragen zu diesem Lizenzvertrag oder der beschränkten Gewährleistung finden Sie in der Kundenservice-Broschüre alle Angaben, wie Sie sich mit VAIO-Link in Verbindung setzen können.

<span id="page-5-0"></span>Sony, DVgate, i.LINKTM, Mavica, PictureGear, Memory Stick und das Memory Stick-Logo, VAIO und das VAIO-Logo sind Warenzeichen der Sony Corporation. Windows, das Windows 98 und das Windows 2000- Logo sind eingetragene Warenzeichen der Microsoft Corporation. Intel, MMX, Celeron und Pentium sind Warenzeichen der Intel Corporation.

Alle anderen Warenzeichen sind Eigentum der jeweiligen Inhaber.

Alle technischen Daten können ohne vorherige Ankündigung geändert werden.

Da Sony ein Partner von ENERGY STAR ist, erfüllen die Produkte von Sony die ENERGY STAR-Richtlinien zur Energieeinsparung.

Das Internationale ENERGY STAR Programm für Bürogeräte ist ein weltweites Programm zur Förderung der Energieeinsparung bei der Benutzung von Computern und anderen Bürogeräten. Das Programm unterstützt die Entwicklung und Verbreitung von Produkten mit Funktionen, die effektiv zur Energieeinsparung beitragen. Es handelt sich um ein offenes Programm, an dem die beteiligten Unternehmen freiwillig teilnehmen. Zielprodukte hierfür sind alle Bürogeräte wie z. B. Computer, Monitore, Drucker, Faxgeräte und Kopierer. Die einzuhaltenden Standards sowie die Logos sind für alle teilnehmenden Nationen gleich.

ENERGY STAR ist ein in den U.S.A. eingetragenes Warenzeichen.

## <span id="page-6-0"></span>*Hinweise zur Software in Ihrem Notebook-Computer*

Ihr Sony Notebook wird funktionsbereit ausgeliefert. Sie können sofort nach dem Einschalten mit dem Notebook arbeiten, spielen, lernen und kommunizieren. In diesem Abschnitt finden Sie einen Überblick über die Möglichkeiten und Funktionen der installierten Software.

 $\leq$ 

 $\blacktriangleright$ 

*8*

Allgemeine Hinweise und Angaben zur technischen Unterstützung finden Sie in der *VAIO-Link Kundenservice-Broschüre*.

## *Sony Software*

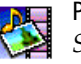

#### PictureGear

*Sony Electronics*

Mit dieser Digitalbildbibliothek können Sie Ihre eigene Umgebung (Fotos, Hintergründe, Desktop-Hintergrundbilder, Diaschau usw.) gestalten. PictureGear unterstützt Sie beim Entwerfen und Einrichten eigener Bildschirmschoner, Panoramabilder (kombinierter Bilder)... Mit den GIF-Animationswerkzeugen bringen Sie sogar Ihre Lieblingsbilder zum Laufen. Oder Sie stellen mit PictureGear Label Maker Etiketten für alle Ihre Medien her. Oder Sie geben Filme in verschiedenen Formaten wieder.

Weitere Informationen finden Sie in der Online-Hilfe von PictureGear.

## DVgate

*Sony Electronics*

DVgate ist ein Paket aus drei sich ergänzenden Anwendungen: DVgate Motion, DVgate Still und DVgate Assemble.

 $\leq$ 

 $\blacktriangleright$ 

*9*

Sobald Sie mit Ihrem Digitalcamcorder ein erstes Video aufgenommen haben, können Sie Ihre Bilder mit diesem Programmpaket zu qualitativ hochwertigen digitalen Filmen zurecht schneiden. Wenn Ihr Computer über den i.LINK™-Anschluß mit Ihrer Kamera verbunden ist, stehen Ihnen alle erforderlichen Bearbeitungsfunktionen zur Verfügung. Sie können die Bilder in der Vorschau betrachten, ausgewählte Elemente ausschneiden und zusammensetzen und die neu erstellten Sequenzen im AVI-Format abspeichern.

Wenn Sie ein DV-Gerät an der i.LINK-Buchse anschließen, können Sie Ihre Fotos auf die Festplatte des Notebooks übertragen. DVgate Still zeigt digitale Videobilder an, die von einem digitalen Videorekorder oder einem digitalen Videocamcorder stammen, und macht diese als Einzelbilder in Ihrem Notebook verfügbar.

Weitere Informationen finden Sie in der Online-Hilfe von DVgate.

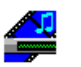

<span id="page-7-0"></span> $\frac{1}{\sqrt{2}}$ 

#### Media Bar

*Sony Electronics*

M<mark>p</mark>

Media Bar ermöglicht das Abspielen von Audio- und Videodateien verschiedener Formate von Ihrer Festplatte. Videos werden in einem eigenen Filmfenster dargestellt, das Sie verschieben und bis auf Vollbildgröße skalieren können. Weitere Informationen finden Sie in der Online-Hilfe von Media Bar.

<span id="page-8-0"></span>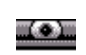

Smart Capture

*Sony Electronics*

Sie können eine Digitalkamera an Ihren Computer anschließen, um Standbilder und Videoclips aufzunehmen, die Sie dann anzeigen oder per E-Mail versenden können. Die Bilder aus der Kamera werden im Finder-Fenster von Smart Capture angezeigt, wo Sie die Einstellungen ändern oder Effekte erzeugen können.

 $\leq$ 

 $\blacktriangleright$  10

Mit Smart Capture können Sie Bilder über i.LINK™-kompatible Geräte aufnehmen oder auch mit Hilfe der Panoramafunktion Teilbilder für ein Panoramabild erfassen.

Weitere Informationen finden Sie im Kapitel "Smart Capture" oder in der Online-Hilfe von Smart Capture.

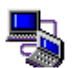

#### Smart Connect und Smart Connect Monitor

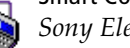

*Sony Electronics*

Mit Hilfe von Smart Connect und Smart Connect Monitor können Sie Dateien in einen anderen (mit Smart Connect ausgestatteten) VAIO Computer kopieren, bearbeiten oder löschen, wenn dieser über ein i.LINK<sup>(TM)</sup>-Kabel angeschlossen ist.

Sie können auch Dokumente auf einem Drucker ausgeben, der an einen anderen VAIO Computer angeschlossen ist.

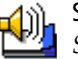

#### Smart Label

*Sony Electronics*

Sie können eine gesprochene Notiz und ein Foto aufnehmen und dann diese Mitteilung mit Bild und Ton auf dem Desktop ablegen. Die abgelegte Notiz ist leicht an Ihrem Etikett auf dem Desktop zu erkennen.

Weitere Informationen finden Sie in der Online-Hilfe von Smart Label.

<span id="page-9-0"></span>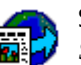

Smart Publisher

*Sony Electronics*

Mit Smart Publisher können Sie Notizen per E-Mail im Internet verschicken und Dateien auf Ihre Website laden.

 $\leq$ 

[N](#page-10-0) *11*

Weitere Informationen finden Sie in der Online-Hilfe von Smart Publisher.

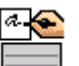

#### Smart Write

*Sony Electronics*

Smart Write ist eine einfach zu bedienende Standard-Textverarbeitung, die auch handschriftliche Notizen umsetzen kann (zur Eingabe werden der Pen und das Touchpad verwendet).

Sie können mit Smart Write einfache Textmitteilungen versenden, aber auch Fotos einbinden, die mit Smart Capture aufgenommen wurden, eine gesprochene Notiz aufzeichnen und diese selbst unterschreiben.

Weitere Informationen finden Sie in der Online-Hilfe von Smart Write.

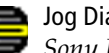

#### **Dial-Programm**

*Sony* Electronics

Das Jog Dial-Programm (VAIO Action Setup) dient der Konfiguration des Jog Dials an Ihrem Computer. Mit seiner Hilfe können Sony Anwendungen oder andere Programme auswählen, die mit dem Jog Dial gesteuert werden sollen. Der Jog Dial kann auch so eingestellt werden, daß beliebige Anwendungen gestartet, eine Einwahlverbindung aufgebaut oder E-Mails geöffnet werden – alles durch das einfache Drehen und Drücken des Jog Dials. Außerdem können Sie mit Hilfe des Jog Dial-Programms Ihre i.LINK-Verbindungen konfigurieren und die Zeitgeberfunktion so einstellen, daß die gewünschte Anwendung zum festgelegten Zeitpunkt gestartet wird. Weitere Informationen finden Sie im Kapitel "Einrichten des Jog Dial" oder in der Hilfe des Jog Dial Setups.

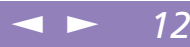

<span id="page-10-0"></span>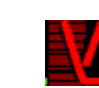

#### VisualFlow

*Sony Electronics*

Mit VisualFlow können Sie interaktiv den Inhalt Ihres Memory Sticks durchsuchen. VisualFlow kann Memory Stick-Dateien auf verschiedene Arten anzeigen. Sie können Standbilder, Filme oder Klangdateien mit VisualFlow oder mit einer anderen Software wiedergeben / anzeigen. Weitere Informationen finden Sie in der Online-Hilfe von VisualFlow.

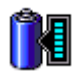

#### BatteryScope

*Sony Electronics*

BatteryScope ist ein flexibles Energieverwaltungssystem, das wichtige Informationen über die Akkus in Ihrem Notebook-Computer erfaßt, verarbeitet und in leicht verständlicher Form auf dem Bildschirm anzeigt. Weitere Informationen finden Sie im Kapitel "Anzeigen der Akku-Informationen" oder in der Online-Hilfe von BatteryScope.

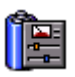

#### **PowerPanel**

*Sony Electronics*

Mit Hilfe des Programms PowerPanel können Sie die Energiesparstufen für Ihren Computer einstellen. Darüber hinaus stellt das Programm Informationen über Systemaktivität und Akkubetriebszeit zur Verfügung. Das automatische Energieverwaltungssystem wählt in Abhängigkeit von der aktuellen Anwendung und je nach den Betriebsbedingungen das geeignete Profil aus.

Weitere Informationen finden Sie im Kapitel "PowerPanel" oder in der Online-Hilfe von PowerPanel.

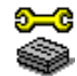

#### State Sony Notebook Setup

*Sony Electronics*

Mit Hilfe von Sony Notebook Setup können Sie Systemdaten bestätigen, Vorgaben für bestimmte Systemeinstellungen festlegen und die Hardwareeinstellungen Ihres Sony Notebook-Computers ändern.

Weiter Informationen entnehmen Sie bitte der Online-Hilfe von Sony Notebook Setup.

<span id="page-11-0"></span>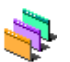

#### Designauswahl für die Benutzeroberfläche

*Sony Electronics*

Sie können mit der Designauswahl für die Benutzeroberfläche das Aussehen der Sony-Software ändern.

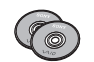

#### Produkt-Sicherheitskopie auf CD-ROM

*Sony ITE*

Mit Hilfe dieser Notfall-CD-ROM können einzelne Anwendungen oder Gerätetreiber, die beschädigt oder versehentlich gelöscht wurden, erneut installiert werden. Bei Bedarf kann man hiermit auch alle Softwareanwendungen neu installieren, die mit Ihrem Computer geliefert wurden. Probleme beim Betrieb Ihres Computers können meist durch die erneute Installation eines einzelnen Gerätetreibers oder Anwendungsprogramms behoben werden. Sie müssen nicht notwendigerweise den gesamten Inhalt Ihrer Festplatte wiederherstellen.

 $\leq$ 

[N](#page-12-0) *13*

! Diese CD-ROM kann nur mit dem von Ihnen erworbenen Sony Notebook-Computer verwendet werden. Die Verwendung auf einem anderen Sony PC oder dem PC eines anderen Herstellers ist nicht vorgesehen!

## *Betriebssystem-Software und andere vorinstallierte Software*

<span id="page-12-0"></span>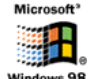

#### Windows ® 98 Zweite Ausgabe

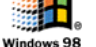

*Microsoft Corporation*

Microsoft $^{\circledR}$  Windows $^{\circledR}$ 98 Zweite Ausgabe ermöglicht eine enge Einbindung des Internets und gewährleistet eine bessere Systemleistung sowie die einfache Systemdiagnose und Wartung. Windows ® <sup>98</sup> Zweite Ausgabe schafft die Voraussetzungen für die Unterstützung der neuesten Grafik-, Klang- und Multimedia-Technologien, für das einfache Hinzufügen und Entfernen von Peripheriegeräten sowie das Zusammenwirken von Fernsehgerät und Computer. Das neue Betriebssystem baut auf den bahnbrechenden Funktionen von Windows<sup>®</sup> 98 auf. Windows<sup>®</sup> 98 Zweite Ausgabe unterstützt weiterhin alle älteren Windows-Anwendungen und - Technologien. Hinweise zu häufigen Fragen sowie zur technischen Unterstützung finden Sie unter:

 $\leq$ 

[N](#page-13-0) *14*

[http://www](http://www.microsoft.com/support/).[microsoft](http://www.microsoft.com/support/).[com/support/](http://www.microsoft.com/support/)

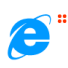

#### Internet Explorer 5.0

#### *Microsoft Corporation*

Internet Explorer ist der Internet-Browser von Microsoft. Der Setup-Assistent konfiguriert Ihren Computer so, daß Sie automatisch eine Verbindung zu einem von Ihnen gewählten Diensteanbieter herstellen können. Mit dem leistungsfähigen E-Mail-Paket können Sie über das Internet elektronische Post einschließlich angehängter Dateien empfangen und verschicken. NetMeeting, Outlook Express und Microsoft Chat sind einige weitere Komponenten des Internet Explorer 5.0. Neue Benutzer werden durch die Tour und Online-Hilfe umfassend in die Internetbenutzung eingewiesen. Hinweise zu häufigen Fragen sowie zur technischen Unterstützung finden Sie unter:

[http://www](http://www.microsoft.com/support/).[microsoft](http://www.microsoft.com/support/).[com/support/](http://www.microsoft.com/support/)

<span id="page-13-0"></span>*Betriebssystem-Software und andere vorinstallierte Software*

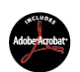

#### Adobe<sup>®</sup> Acrobat<sup>®</sup> Reader 4.0

*Adobe Systems Incorporated*

Mit der Acrobat Reader-Software können Sie elektronische Dokumente im PDF-Format (Portable Document Format) anzeigen, durchblättern und drucken. Das PDF-Format ist ein offenes Dateiformat, das Dokumente auf allen bekannten Plattformen originalgetreu wiedergibt. Sobald Sie den Acrobat Reader installiert haben, können Sie PDF-Dateien in Ihrem Web-Browser öffnen und anzeigen. Klicken Sie einfach auf eine PDF-Datei, die in eine HTML-Datei eingebettet ist. Während die restlichen Seiten noch heruntergeladen werden, wird die erste Seite des Dokuments bereits angezeigt. Hinweise zu häufigen Fragen sowie zur technischen Unterstützung finden Sie unter:

 $\leq$ 

[N](#page-14-0) *15*

[http://www.adobe.com](http://www.adobe.com )

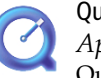

#### QuickTime 4.1

*Apple*

QuickTime ist eine Technologie von Apple, die Video-, Audio-, Klang- und Musik-Dateien sowie Filme mit 3D und virtueller Realität für Windows zum Leben erweckt. Weitere Informationen finden Sie unter: <http://www.apple.com/quicktime/>

#### MCAFEE<sup>'</sup> VirusScan

*McAfee (Network Associates)*

VirusScan ist das leistungsfähige und zuverlässige Virenschutzprogramm von McAfee. Wird ein Virus gefunden, versucht VirusScan, diesen aus der infizierten Datei zu entfernen, und verschiebt die Datei dann in eine "Quarantäne"-Ablage oder löscht die infizierte Datei. VirusScan ist ein wichtiger Teil der umfangreichen Sicherheitsvorkehrungen, zu denen auch andere Maßnahmen wie das Anfertigen regelmäßger Sicherheitskopien, ein sinnvoller Kennwortschutz, Schulungen und eine umsichtige Nutzung der Hard- und Software gehören. Wenn Sie ausführliche Hinweise hierzu benötigen, lesen Sie in den Dateien der Online-Hilfe nach, oder wenden Sie sich an den Technischen Support unter: <http://www.mcafee.com>

<span id="page-14-0"></span>Software in Ihrem Sony Notebook-Computer **Hinweise zur Software in Ihrem Sony Notebook-Computer** Hinweise zur

Sie können Standbilder mit Hilfe i.LINK™-kompatibler Geräte aufnehmen. Näheres über den Anschluß des Gerätes finden Sie im Kapitel "Anschließen eines Digitalcamcorders" im Benutzerhandbuch Ihres Notebook-Computers. Informationen über Installation und Verwendung finden Sie auch in der Online-Hilfe von Smart Capture.

## *Smart Capture*

Mit dem Programm Smart Capture können Sie über eine Digitalkamera, die mit Ihrem Computer verbunden ist, Standbilder und Videoclips aufnehmen.

#### <span id="page-15-0"></span>*Aufnehmen eines Standbildes*

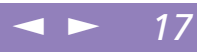

### *Aufnehmen eines Standbildes*

- 1 Starten Sie Smart Capture, indem Sie im Menü "Start" den Befehl "Programme / Smart Capture" wählen.
- 2 Es öffnet sich das Finder-Fenster, in dem das aktuelle Motiv als Videobild angezeigt wird.
- 3 Richten Sie die das Objektiv auf das aufzunehmende Motiv aus.
- 4 Klicken Sie im Smart Capture-Fenster auf die Schaltfläche "STAND". Daraufhin wird der Standbild-Viewer geöffnet, und das aufgenommene Bild wird im Standbild-Anzeigebereich dargestellt.

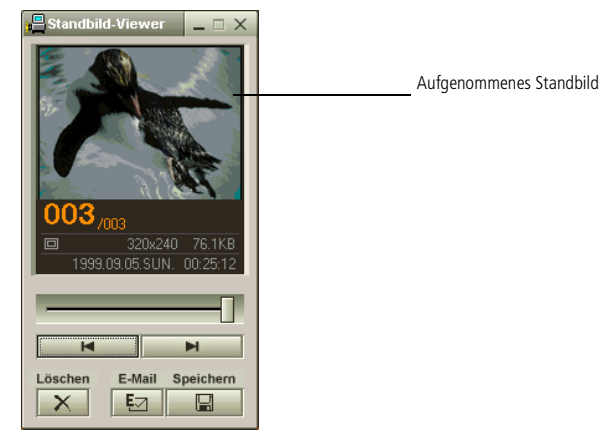

5 Um Smart Capture zu beenden, klicken Sie auf die Schaltfläche  $\mathbf{\Sigma}$  oben rechts im Fenster.

#### <span id="page-16-0"></span>*Anzeigen der aufgenommenen Standbilder im Standbild-Viewer*

#### $\mathbb{Z}$  Informationen über Installation und Verwendung finden Sie in der Online-Hilfe von Smart Capture.

Standbilder können in den folgenden Größen aufgenommen werden: 640 x 480, 320 x 240, 160 x 120, 80 x 60 und 40 x 30 Pixel.

Bei niedrigen Auflösungen (d. h. 80 x 60 oder 40 x 30 Pixel) kann das im Finder-Fenster angezeigte Bild verschwommen aussehen.

Bei der Anzeige sich schnell bewegender Objekte kann es zu Lücken kommen. Dabei handelt es sich jedoch nicht um einen Fehler.

Sie können mit Hilfe von PictureGear ab Version 2.5 SE ein Panoramabild erzeugen.

> Informationen über Installation und Verwendung der Software finden Sie in der Online-Hilfe.

Sie können mit Smart Capture Standbilder und Videoclips von einer Digitalvideokamera aufnehmen.

#### *Anzeigen der aufgenommenen Standbilder im Standbild-Viewer*

Wählen Sie im Menü "Start" den Befehl "Programme / Smart Capture", und klicken Sie in der Liste auf "Standbild-Viewer". Sie können hier die Bilder anzeigen, speichern, l öschen oder per E-Mail versenden.

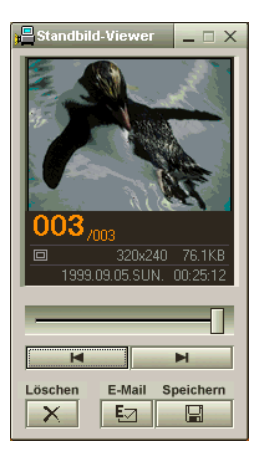

Um den Standbild-Viewer zu schließen, klicken Sie auf die Schaltfläche Kal

#### <span id="page-17-0"></span>*So versenden Sie ein Standbild per E-Mail*

Wenn Sie die E-Mail-Software verwenden, müssen Sie die MAPI-Option aktivieren. Weitere Informationen über das Versenden von E-Mails finden Sie im Handbuch Ihrer E-Mail-Software.

#### *So versenden Sie ein Standbild per E-Mail*

- Klicken Sie auf die Schaltfläche "Start" in der Windows®-Task-Leiste.
- Gehen Sie mit dem Mauszeiger auf "Programme" und dann auf "Smart Capture".
- 3 Klicken Sie in der Liste auf "Standbild-Viewer".
- $4$  Wählen Sie mit  $\blacksquare$  oder  $\blacksquare$  das zu versendende Standbild aus.
- 5 Klicken Sie auf "E-Mail". Das E-Mail-Programm wird geöffnet, und die ausgewählte Datei ist bereits an die neue E-Mail-Nachricht angehängt.

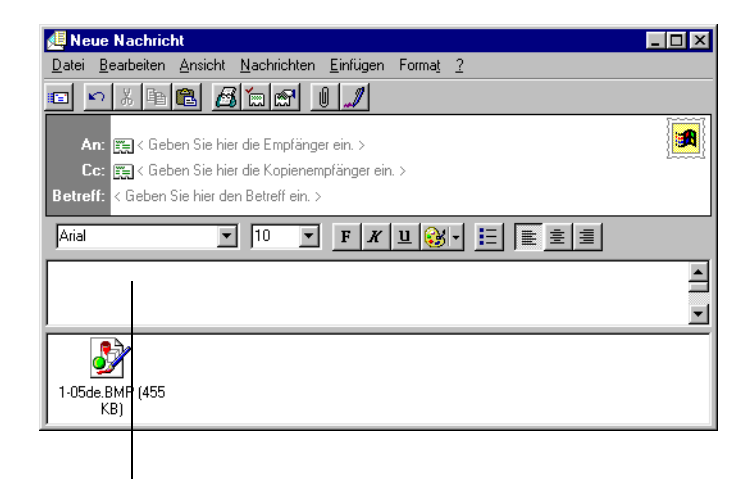

Ausgewähltes Standbild

6 Versenden Sie die E-Mail.

#### <span id="page-18-0"></span>*Aufzeichnen eines Videoclips*

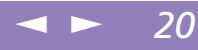

#### *Aufzeichnen eines Videoclips*

Mit dem Programm Smart Capture können Sie Videoclips mit einer angeschlossenen Videokamera aufzeichnen als auch abspielen oder per E-Mail versenden.

Starten Sie das Programm Smart Capture. Wählen Sie mit dem Modusschalter "Film".

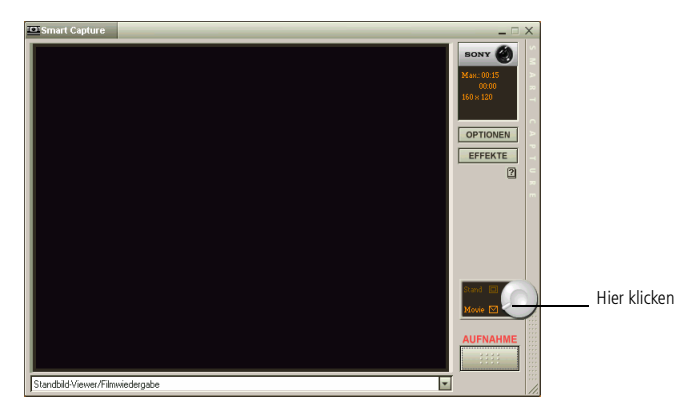

- 2 Das Bild wird im Finder-Fenster angezeigt. Richten Sie die Kamera auf das Motiv.
- 3 Passen Sie die Bildeinstellungen an.
- 4 Klicken Sie auf "Aufnahme", um einen Videoclip aufzuzeichnen (je nach den Einstellungen, die Sie in den Aufnahmeoptionen gewählt haben, können Sie bis zu 60 Sekunden aufzeichnen).
- 5 Klicken Sie auf die Schaltfläche "Aufnahme", wenn Sie fertig sind. Das Filmwiedergabefenster wird geöffnet, und der aufgezeichnete Videoclip wird darin angezeigt.

## <span id="page-19-0"></span>*Smart Capture*

#### *Aufzeichnen eines Videoclips*

- Software in Ihrem Sony Notebook-Computer **Hinweise zur Software in Ihrem Sony Notebook-Computer** Hinweise zur
- Sie können Videoclips in den folgenden Formaten aufnehmen: Nicht komprimiert:
	- □ Video 160 x 120 Pixel, 24 Bit, max. 10 Bilder/Sek.
	- Audio PCM, 11.025 kHz, 16 Bit, monophon
	- G Komprimiert:
	- □ Video MPEG1 160 x 112. max. 30 Bilder/Sek. (entspricht effektiv max. 10 Bilder/Sek.).
	- Audio MPEG1, 44.1 kHz (entspricht effektiv max.11.025 kHz), monophon.

Bei der Anzeige sich schnell bewegender Objekte kann es zu Lücken kommen. Dabei handelt es sich jedoch nicht um einen Fehler.

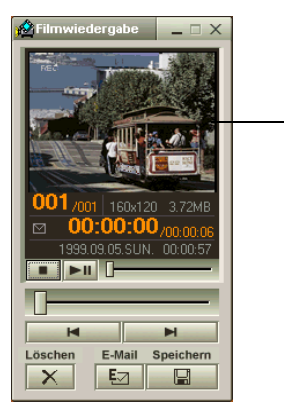

6 Klicken Sie auf  $\blacktriangleright$ , um die Bilder wiederzugeben. Klicken Sie auf II, um die Wiedergabe anzuhalten (Pause) und auf  $\blacksquare$ , um sie zu beenden.

Aufgenommener Videoclip

7 Um Smart Capture zu schließen, klicken Sie auf  $\mathbf{X}$ .

#### <span id="page-20-0"></span>*So geben Sie aufgezeichnete Videoclips wieder*

Weitere Informationen über das Versenden von E-Mails finden Sie im Handbuch Ihrer E-Mail-Software.

## *So geben Sie aufgezeichnete Videoclips wieder*

1 Starten Sie die Filmwiedergabe-Software.

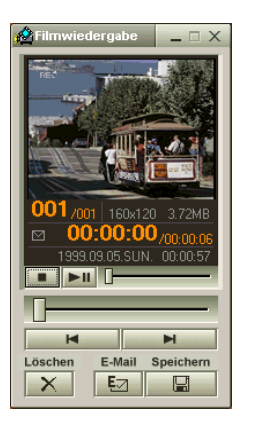

- 2 Klicken Sie auf ▶, um die Bilder wiederzugeben. Klicken Sie auf II, um die Wiedergabe anzuhalten (Pause) und auf  $\blacksquare$ , um sie zu beenden.
- 3 Um die Filmwiedergabe zu schließen, klicken Sie auf  $\times$

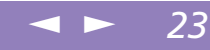

#### <span id="page-21-0"></span>*So versenden Sie einen Videoclip per E-Mail*

Wenn Sie einen Videoclip mit niedriger Auflösung aufnehmen, können Sie ihn leicht per E-Mail verschicken.

- Klicken Sie auf die Schaltfläche "Start" in der Windows®-Task-Leiste.
- 2 Gehen Sie mit dem Mauszeiger auf "Programme" und dann auf "Smart Capture".
- 3 Klicken Sie auf "Filmwiedergabe".
- 4 Klicken Sie auf "E-Mail".
- 5 Das Fenster "Komprimierungseinstellungen" wird geöffnet. Wählen Sie die Komprimierungsrate durch Verschieben des Schiebereglers.

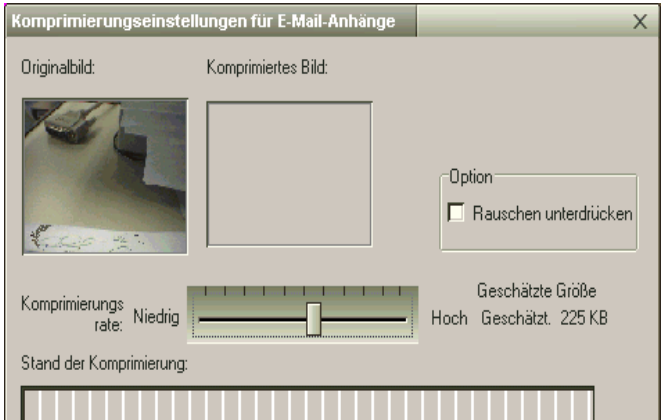

<span id="page-22-0"></span>6 Klicken Sie auf "Komprimierung starten". Wenn die Komprimierung beendet ist, werden Sie in einem Dialogfenster gefragt, ob Sie die Datei an Ihre E-Mail anhängen möchten.

 $\leq$ 

[N](#page-23-0) *24*

7 Bestätigen Sie, und verschicken Sie die E-Mail.

## <span id="page-23-0"></span>*Individuelle Konfiguration des Notebook-Computers*

Die folgenden Abschnitte beschreiben in Kurzform, wie Sie die Haupteinstellungen Ihres Computers ändern k önnen. Unter anderem lernen Sie, wie Sie Ihr Modem f ür die Benutzung vorbereiten und wie Sie Ihre Sony Software und Dienstprogramme verwenden und anpassen. Sie erhalten eine Einf ührung zu den verschiedenen mit NeoMagic ® verf ügbaren Anzeigemodi.

Ausf ührliche Informationen hierzu finden Sie in der Online-Hilfe der Software.

<span id="page-24-0"></span>*Modem für die Verwendung konfigurieren*

#### $\mathbb{Z}^3$  \* Bevor Sie neue

Ländereinstellungen zuweisen, achten Sie bitte darauf, daß Ihre Telefonleitung von Ihrem VAIO Notebook getrennt ist.

## *Modem für die Verwendung konfigurieren*

Bevor Sie ein internes Modem\* benutzen k önnen, oder bei jeder Benutzung Ihres Modems auf Reisen, achten Sie darauf, da ß die Länderauswahl auf das Land eingestellt ist, aus dem Sie sich gerade einwählen. Mit der Länderauswahl konfigurieren Sie das Modem auf das lokale, öffentliche Telefonnetz, zu dem eine Verbindung beim Wählen hergestellt wird.

 $\leq$ 

[N](#page-25-0) *26*

- Klicken Sie auf "Start", zeigen Sie auf "Einstellungen", und klicken Sie auf "Systemsteuerung".
- 2 Klicken Sie auf "System" und dann auf die Registerkarte "Gerätemanager" im Dialogfeld "Eigenschaften von System".
	- **System Properties**  $2X$ General Device Manager | Hardware Profiles | Performance | C View devices by type C View devices by connection Computer 1394 Bus Controller **E-A CDROM H**-**B** Disk drives Display adapters 由 Broppy disk controllers 由 B Hard disk controllers **E-◆ HSFMODEM** Conexant PCI Modem Enumerator **D** Infrared devices 由 8 Keyboard **H-22** Modem Conexant SoftK56 Data, Fax PCI Modem **E-S** Monitors **B** Network adapters **BEST POLITIC ANGLES** Properties Refresh Remove Print.  $0<sup>K</sup>$ Cancel
- 3 Im Abschnitt "Modem" wählen Sie "Conexant SoftK56 Data, Fax PCI Modem" (wie unten angezeigt) und klicken Sie auf "Eigenschaften".

<span id="page-25-0"></span>Bevor Sie neue Ländereinstellungen zuweisen, achten Sie bitte darauf, daß Ihre Telefonleitung von Ihrem VAIO Notebook getrennt ist.

 $\leq$ 

[N](#page-26-0) *27*

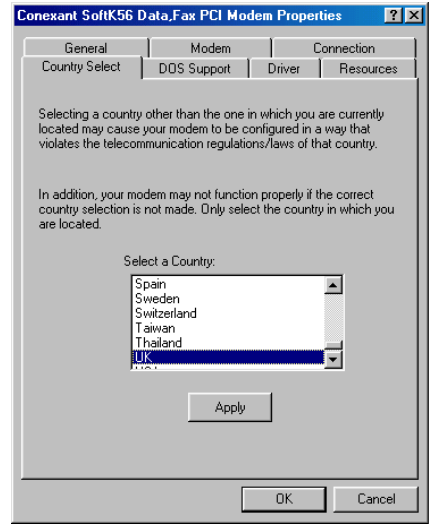

- 4 Klicken Sie auf die Registerkarte "Land auswählen" und wählen Sie das Land aus, aus dem Sie wählen.
- 5 Klicken Sie auf "Übernehmen" und dann auf "OK".

<span id="page-26-0"></span>*Ändern des Fensterdesigns mit der Designauswahl für die Benutzeroberfläche*

## *Ändern des Fensterdesigns mit der Designauswahl für die Benutzeroberfläche*

 $\leq$ 

[N](#page-27-0) *28*

Sie k önnen mit der Designauswahl für die Benutzeroberfläche das Aussehen der Sony-Software ändern.

- Klicken Sie auf "Start", wählen Sie "Einstellungen", und klicken Sie auf "Systemsteuerung".
- 2 Öffen Sie Designauswahl <sup>f</sup> ür die Benutzeroberfläche.
- 3 Klicken Sie auf << oder >>, um das gew ünschte Design auszuwählen.
- 4 Klicken Sie auf "Anwenden".
- 5 Daraufhin ändert sich das Aussehen des Fensters, um Ihnen in der Vorschau einen Eindruck des gewählten Designs f ür die Sony Software zu geben.
- 6 Klicken Sie auf << oder >>, wenn Sie ein anderes Design ausprobieren wollen.
- Klicken Sie auf "OK".
- 8 Die Designauswahl <sup>f</sup> ür die Benutzeroberfläche wird geschlossen, und Ihre Sony Software erscheint nun in dem ausgewählten Desgin.

#### <span id="page-27-0"></span>*Sony Notebook Setup*

## *Sony Notebook Setup*

So zeigen Sie das Sony Notebook Setup-Fenster an:

- 1 Klicken Sie auf die Schaltfläche "Start" in der Windows®-Task-Leiste.
- 2 Gehen Sie mit dem Mauszeiger auf "Programme", und wählen Sie "Sony Notebook Setup". Daraufhin wird das Fenster "Allgemein" angezeigt. Durch Klicken auf die Registerkarte "Allgemein/Erweitert" können Sie weitere Funktionen anzeigen.

 $\leq$ 

[N](#page-28-0) *29*

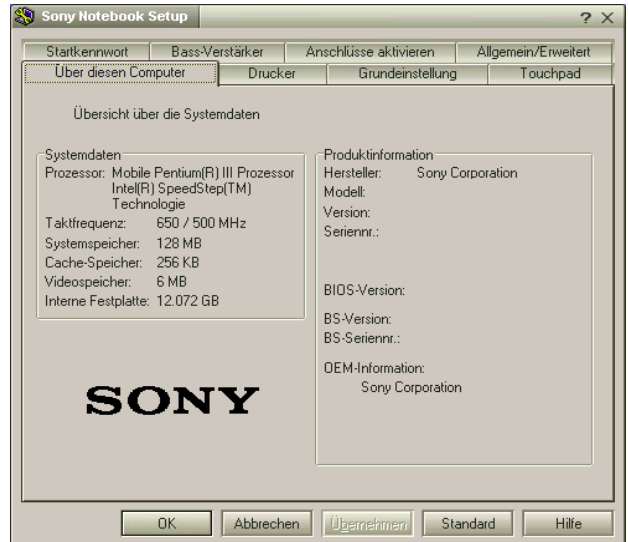

- 3 Wählen Sie die Registerkarte, in der Sie Änderungen vornehmen <sup>m</sup> öchten.
- 4 Wenn Sie alle Einstellungen vorgenommen haben, klicken Sie auf "OK".

#### <span id="page-28-0"></span>*Sony Notebook Setup*

Wenn Sie mehr Informationen über die einzelnen Optionen benötigen, klicken Sie im Sony Notebook Setup-Fenster auf die Hilfe-Schaltfläche, um die Online-Hilfe aufzurufen.

#### *Registerkarten im Sony Notebook Setup*

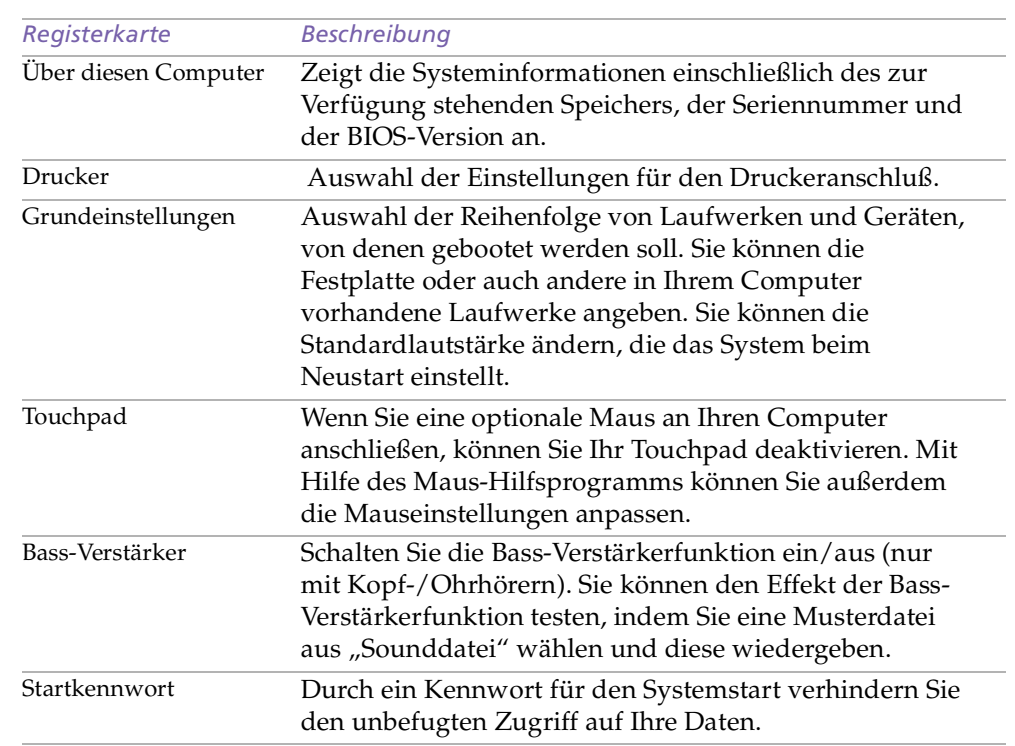

## <span id="page-29-0"></span>*Sony Notebook Setup*

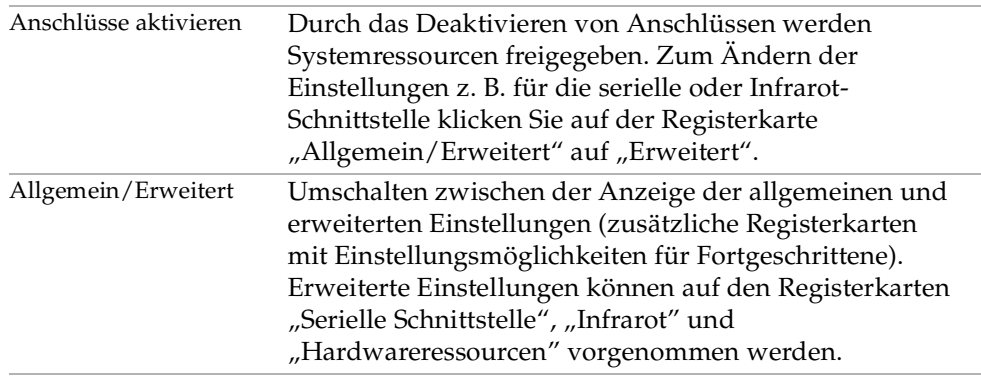

 $\leq$ 

[N](#page-30-0) *31*

<span id="page-30-0"></span>**En** Wenn Ihr Computer über den Akku mit Strom versorgt wird, wählt Ihr System standardmäßig das Energiesparprofil "Maximale Akku-Lebensdauer". Wenn Sie im Akku-Betrieb ein anderes Energiesparprofil auswählen, wird beim nächsten Umschalten auf Akku-Betrieb automatisch wieder das Standardprofil ausgewählt.

## *PowerPanel*

### *Steuerung der Energiesparfunktionen*

Mit Hilfe des Programms PowerPanel k önnen Sie die Energiesparstufen f ür Ihren Computer einstellen. Dar über hinaus stellt das Programm Informationen über Systemaktivität und Akkubetriebszeit zur Verf ügung. Im Zusammenspiel mit BatteryScope wählt das automatische Energieverwaltungssystem das jeweils g ünstigste Profil aus. Sie k önnen die ausgewählten Profile nach Ihren Anforderungen konfigurieren und somit die Lebensdauer Ihrer Akkus verlängern.

 $\leq$ 

[N](#page-31-0) *32*

#### *PowerPanel-Hauptfunktionen*

- -Automatische Profilauswahl (APS) auf Grundlage der laufenden Anwendung
- -Manuelle Auswahl spezieller Energiesparprofile aus dem Men ü
- -Anpassung vorhandener bzw. Erstellung neuer Profile
- -Eine gemeinsame Symbolleiste mit BatteryScope
- -Volle Kompatibilität mit Windows-Einstellungen

#### *So aktivieren Sie PowerPanel*

Beim Start Ihres Computers wird standardmäßig das PowerPanel-Symbol  $\mathbb{E}$  in der Symbolleiste angezeigt.

- $\Box$  Wenn Sie mit dem Cursor auf das PowerPanel-Symbol zeigen, wird eine QuickInfo mit dem aktiven Energiesparprofil angezeigt.
- $\Box$  Sie k önnen ein Energiesparprofil aus dem Men ü auswählen, oder Sie klicken dazu mit der rechten Maustaste auf dieses Symbol.
- $\Box$ Auch so k önnen Sie die PowerPanel-Symbolleiste nutzen:

- <span id="page-31-0"></span>1 Klicken Sie mit der rechten Maustaste auf die Task-Leiste am unteren Bildschirmrand.
- 2 Wählen Sie aus dem angezeigten Popup-Men <sup>ü</sup> die Option "Symbolleisten", und klicken Sie dann auf "PowerPanel". PowerPanel wird nun in der Task-Leiste angezeigt (sie k önnen es auch in ein frei positionierbares Fenster umwandeln, indem Sie es auf den Desktop ziehen).

 $\leq$ 

[N](#page-32-0) *33*

3 Klicken Sie auf die Schaltfläche, die Sie aktivieren <sup>m</sup> öchten. Nun wird der zugeh örige Energiesparbefehl aktiviert.

#### *Energiesparprofile*

PowerPanel stellt Ihnen mehrere voreingestellte Energiesparprofile zur Verfügung. Jedes Energiesparprofil besteht aus einer Gruppe von speziellen Energiesparfunktionen, die dazu dienen, bestimmte Energiesparziele zu erreichen. Die Energiesparziele reichen von h öchstm öglicher Energieeinsparung bis hin zu keinerlei Energieeinsparung.

#### *Vordefinierte Sparprofile*

#### *Symbol Beschreibung*

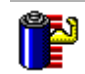

**Maximale Akku-Lebensdauer** – Energiesparstufe, die eine maximale Akku-Lebensdauer und eine gute Systemleistung gewährleistet. Verringert die Helligkeit des Displays und schaltet den Computer nach einer vorgegebenen Zeit in den Standby-Modus.

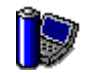

**Maximale Leistung** – Erreicht die beste Systemleistung, wobei aber gleichzeitig noch Energie gespar<sup>t</sup> wird.

<span id="page-32-0"></span>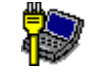

**Netzbetrieb** – Der Energiesparzustand, wenn der Computer mit dem Netzadapter betrieben wird. PowerPanel lädt das Netzbetriebsprofil automatisch, es sei denn, Sie deaktivieren diese Funktion.

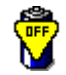

**Energieverwaltung Aus** – Deaktiviert sämtliche Energiesparfunktionen wie z. B. Ruhe-, Standby- und Schlafmodus.

 $\leq$ 

[N](#page-33-0) *34*

#### *Weitere Energiesparprofile*

#### *Symbol Beschreibung*

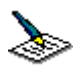

**Textverarbeitung** – Optimale Energiesparfunktionen mit längeren Zeitspannen bis zum Abschalten der Festplatte und des Displays. Um die Energiesparfunktionen f ür Ihr System zu optimieren, können Sie auch eigene Einstellungen f ür den Standby-Modus des Displays, der Festplatte bzw. des gesamten Systems festlegen.

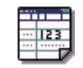

Tabellenkalkulation – Verringerung der LCD-Helligkeit auf "Mittel", sobald die Software nicht mehr Leistung erfordert. Der Zeitgeber f ür den Ruhezustand ist aktiviert.

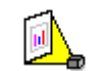

**Präsentation –** das Display bleibt ständig eingeschaltet, und dennoch wird Energie gespart. Diese Option ist ideal für Dia-Präsentationen. Um die Energiesparfunktionen f ür Ihr System zu optimieren, können Sie auch eigene Einstellungen f ür den Standby-Modus des Displays, der Festplatte bzw. des gesamten Systems festlegen.

<span id="page-33-0"></span>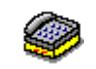

**Kommunikation** – Verlängert die Akkubetriebszeit durch die Einstellung einer kurzen Zeitspanne bis zum Abschalten des Displays. Um die Energiesparfunktionen f ür Ihr System zu optimieren, können Sie auch eigene Einstellungen f ür den Standby-Modus des Displays, der Festplatte bzw. des gesamten Systems festlegen.

 $\leq$ 

[N](#page-34-0) *35*

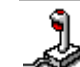

**Spiele –** deaktiviert den Zeitgeber für LCD-Helligkeitsverringerung und für Festplattenabschaltung.

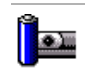

**Kamera** – Optimiert Leistung und Energieverbrauch f ür die Verwendung der Kamera.

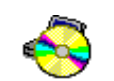

**DVD** – Optimiert Leistung und Energieverbrauch für die Verwendung des DVD-Laufwerks.

#### $\leq$ [N](#page-35-0) *36*

#### <span id="page-34-0"></span>*Energiesparbefehle*

PowerPanel stellt Ihnen Energiesparbefehle zur Verf ügung, mit deren Hilfe Sie spezielle Energiesparfunktionen aktivieren und die Stromversorgung für eine bestimmte Komponente steuern k önnen. Sie k önnen diese Befehle z. B. dazu benutzen, um ein verwendetes Energiesparprofil zeitweilig zu umgehen oder sofort einen Vorgang auszul ösen, z. B. um das System in den Display-Standby zu versetzen, bevor der Zeitgeber den Display-Standby ausl öst.

#### *Symbol Beschreibung*

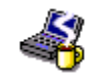

**Systemruhe** – Diese Energiesparstufe ist dann empfehlenswert, wenn Sie Ihren Computer k ürzere Zeit nicht benötigen. Die Festplatte und das Display werden abgeschaltet, und der Prozessor wechselt in den Schlafmodus. Wenn das System wieder aktiv werden soll, dr ücken Sie eine beliebige Taste, oder betätigen Sie den Netzschalter des Computers.

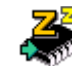

**System-Standby** – Schaltet das System in den Standby-Modus. Dies ist ein Energiesparmodus, der den Zustand des Systems und der externen Geräte im RAM speichert. Der Stromverbrauch wird auf ein Minimum reduziert, und das System bleibt eingeschaltet. Wenn das System wieder aktiv werden soll, dr ücken Sie eine beliebige Taste, oder betätigen Sie den Netzschalter des Computers.

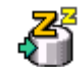

**Schlafmodus** – Im Schlafmodus verbraucht der Computer die geringste Energie. Das System schreibt den Zustand des Systems und der externen Geräte auf die Festplatte und schaltet die Stromversorgung ab. Wenn Sie das System wieder in den vorhergehenden Zustand bringen möchten, betätigen Sie den Netzschalter.

#### <span id="page-35-0"></span>*Automatische Profilauswahl (APS)*

Ein Energiesparprofil entspricht einer Reihe von Zeitgeberwerten f ür verschiedene Systemgeräte. PowerPanel wählt automatisch das Profil aus, das mit der gerade verwendeten Anwendung verkn üpft ist, und schaltet beim Wechseln zwischen den Anwendungen auf das entsprechende Profil um.

 $\leq$ 

[N](#page-36-0) *37*

Mit Hilfe der Energieverwaltung k önnen Sie durch Einstellen verschiedener Energiesparwerte, wie z. B. der Helligkeit des LC-Displays oder der Aktivität der Festplatte, Ihr System in verschiedene Energiesparmodi schalten.

#### *Auswählen automatischer Profile*

Durch Klicken mit der rechten Maustaste auf das PowerPanel-Symbol in der Symbolleiste aktivieren Sie die "Automatische Profilauswahl": dadurch kann PowerPanel automatisch die Energiespareinstellungen wählen. Um die Energiespareinstellungen anzuzeigen, klicken Sie auf das erste Symbol in der PowerPanel-Symbolleiste:

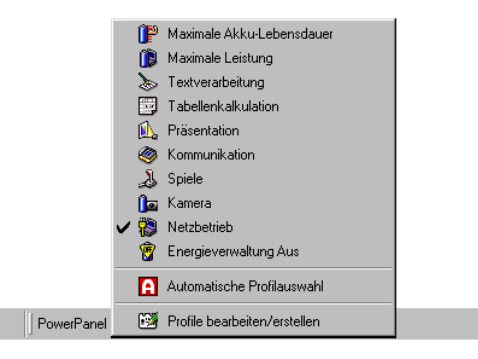

### $\leq$

[N](#page-37-0) *38*

#### <span id="page-36-0"></span>*Anpassen von PowerPanel*

Die PowerPanel-Symbolleiste k önnen Sie an Ihre individuellen Anforderungen anpassen. Sie k önnen die vordefinierten Energiesparfunktionen bearbeiten oder neue Profile erstellen. Weitere Informationen finden Sie in der Online-Hilfe von PowerPanel.

#### *Sparsame Nutzung des Akkus*

Wenn Sie den Notebook-Computer mit einem Akku betreiben, kann der Prozessor in einem speziellen Stromsparmodus Maximale Akku-Lebensdauer betrieben werden, um Akkustrom zu sparen (Enerigesparfunktion).

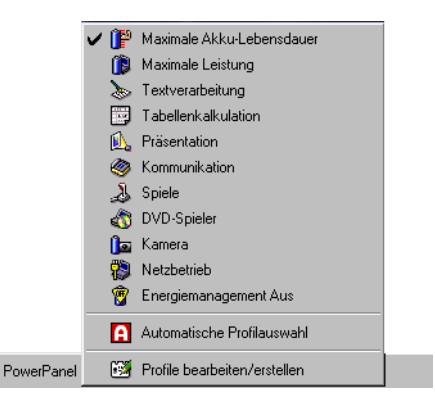

#### <span id="page-37-0"></span>*Das PowerPanel-Symbol*

Das PowerPanel-Symbol (in der Task-Leiste) zeigt die Leistungseinstellung des Prozessors an.

 $\leq$ 

[N](#page-38-0) *39*

### *Die Symbole haben folgende Bedeutung:*

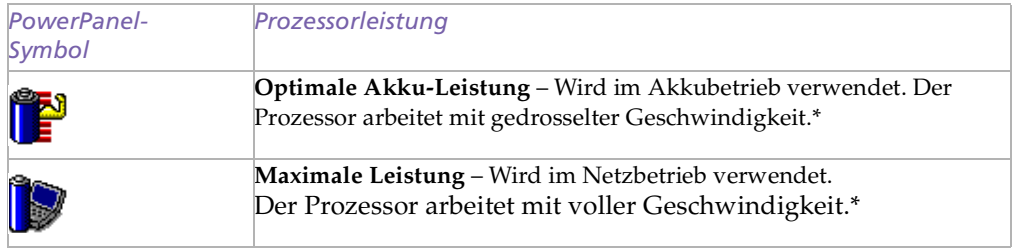

\* Weitere Informationen finden Sie im Abschnitt "Technische Daten".

## <span id="page-38-0"></span>*Anzeigen von Akku-Informationen*

Sie k önnen sich ausführliche Informationen über die in Ihrem Computer verwendeten Akkus anzeigen lassen. Die folgenden Abschnitte beschreiben in Kurzform, wie Sie sich die allgemeinen Akku-Informationen anzeigen lassen. Ausf ührliche Informationen hierzu finden Sie in der Online-Hilfe von BatteryScope.

#### *Aktivieren von BatteryScope*

#### *BatteryScope aktivieren*

Wenn Sie Ihren Computer starten, wird in der Task-Leiste standardmäßig die BatteryScope-Symbolleiste angezeigt. If the toolbar does not appear:

- 1 Klicken Sie dazu mit der rechten Maustaste auf die Task-Leiste am unteren Bildschirmrand.
- 2 Wählen Sie aus dem angezeigten Popup-Men <sup>ü</sup> die Option "Symbolleisten", und klicken Sie dann auf "BatteryScope".

PowerPanel wird nun in der Task-Leiste angezeigt (Sie k önnen es auch in ein frei positionierbares Fenster umwandeln, indem Sie es auf den Desktop ziehen).

Wenn Sie den Mauszeiger über das Akku-Symbol auf der Task-Leiste bewegen, wird eine Kurzinfo eingeblendet, die angibt, wieviel Akkukapazität derzeit zur Verf ügung steht und wie lange Sie ungefähr noch arbeiten k önnen, bis der Akku <sup>v</sup> öllig leer ist.

Sie k önnen auf der gemeinsamen Symbolleiste von PowerPanel und BatteryScope auch die Akku-Ladung anzeigen lassen.

 $\Box$ Prozentanzeige

Zeigt die verbleibende Akkukapazität in Prozent an.

<span id="page-39-0"></span> $\Box$ Restzeitanzeige

> Zeigt die geschätzte Zeit in Stunden und Minuten an, die noch zur Verfügung steht, bis der Akku vollständig entladen ist.

 $\leq$ 

[N](#page-40-0) *41*

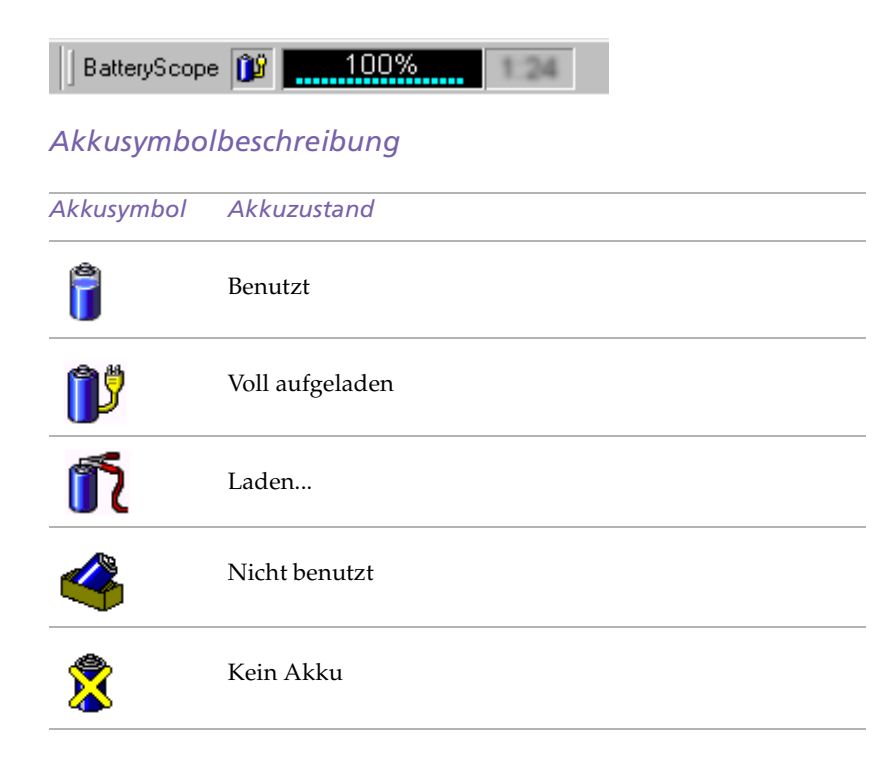

#### <span id="page-40-0"></span>*Anzeige von detaillierten Akku-Informationen*

Sie k önnen Informationen über die Akkus erhalten.

0 Zur Anzeige des BatteryScope-Fensters doppelklicken Sie auf das Akku-Symbol in der Symbolleiste.

 $\leq$ 

[N](#page-41-0) *42*

Im BatteryScope-Fenster erscheint daraufhin die Registerkarte "Allgemein" mit Angaben über die geschätzte Zeit bis zur vollständigen Akkuentladung und die erforderlichen Ladezeiten.

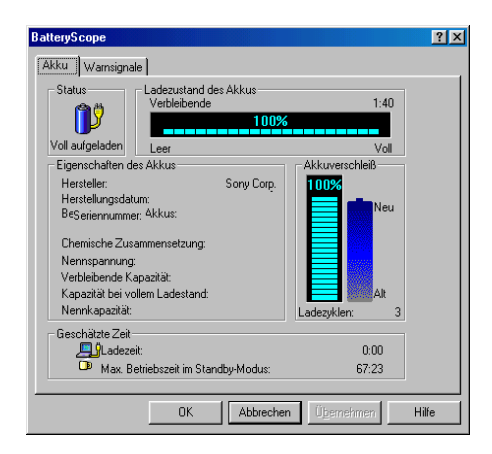

#### *So stellen Sie die BatteryScope-Anwendungsleiste und das Alarmsystem ein*

Sie k önnen die BatteryScope-Symbolleiste jederzeit an Ihre Anforderungen anpassen. Auch die Alarmeinstellungen k önnen eingestellt werden. Weitere Informationen finden Sie in der Online-Hilfe von BatteryScope.

## <span id="page-41-0"></span>*Jog Dial einrichten*

Dank der Software VAIO Action Setup k önnen Sie häufig ben ötigte Software mit dem Jog Dial direkt starten.

 $\leq$ 

[N](#page-42-0) *43*

In diesem Abschnitt wird die Verwendung von VAIO Action Setup beschrieben. Ausf ührliche Informationen hierzu finden Sie in der Online-Hilfe von VAIO Action Setup.

#### *So nutzen Sie das VAIO Action Setup-Fenster*

Klicken Sie mit der rechten Maustaste auf das Jog Dial-Symbol in der Task-Leiste und wählen Sie "Jog Dial Setup" (VAIO Action Setup). Das VAIO Action Setup-Fenster wird ge öffnet.

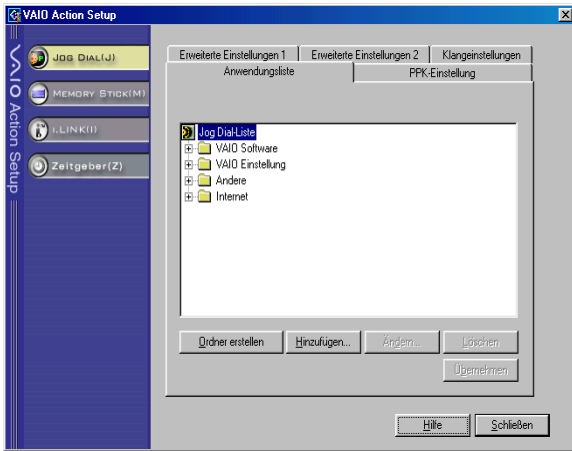

#### <span id="page-42-0"></span>*Verändern der Jog Dial-Anwendungsliste*

Klicken Sie auf "Jog Dial" auf der linken Seite des Dialogfeldes, und wählen Sie den Eintrag (Ordner oder Anwendung) in der Anwendungsliste, den Sie ändern <sup>m</sup> öchten. Weitere Informationen über das Hinzufügen, Ändern und Löschen von Jog Dial-Listeneinträgen finden Sie in der Online-Hilfe von VAIO Action Setup.

 $\leq$ 

[N](#page-43-0) *44*

#### *So nutzen Sie den internen Zeitgeber*

Klicken sie auf "Zeitgeber" auf der linken Seite des Dialogfeldes, und wählen Sie dann die Anwendung, f ür die der Zeitgeber aktiv werden soll. Mit Hilfe des internen Zeitgebers k önnen Sie eine Software zu einer bestimmten Zeit starten. Der Zeitgeber kann auch dann Anwendungen starten, wenn der Computer ausgeschaltet ist oder sich im Schlafmodus beet. Weitere Informationen entnehmen Sie bitte der Online-Hilfe von VAIO Action Setup.

#### *Einrichten von i.LINK-Verbindungen*

Klicken Sie auf "i.LINK" auf der linken Seite des Dialogfeldes, und wählen Sie eine der Registerkarten. Weitere Informationen über die verschiedenen Einstellungen entnehmen Sie bitte der Online-Hilfe von VAIO Action Setup.

## *Wahl des Anzeigemodus*

Dieses Notebook ist mit einer NeoMagic-Grafikkarte ausgestattet. Wenn an den Computer ein externes Display angeschlossen ist, k önnen Sie wählen, welches Display verwendet wird.

Klicken Sie in der Task-Leiste auf "Start", wählen Sie "Einstellungen", und klicken Sie auf "Systemsteuerung". Die Systemsteuerung wird ge öffnet.

## <span id="page-43-0"></span>*Individuelle Konfiguration des Notebook-Computers*

#### *Wahl des Anzeigemodus*

Notebook-Computer **Hinweise zur Software in Ihrem Sony Notebook-Computer** Hinweise zur Software in Ihrem Sony

 $\mathbb{Z}$  Sie können das interne Notebook-Display abschalten. Markieren Sie unter CRT/ Projektor das Markierungsfeld "Externes Display" und

entfernen deaktivieren Sie unter "Internes Display" die Option  $LCD''$ .

Bei dieser Einstellung können Sie die Bildwiederholfrequenz mit dem Schieberegler einstellen, aber der Schieberegler für die Auflösung funktioniert nicht.

#### **Z** Wichtiger Hinweis

In Abhängigkeit von der Art des verwendeten Projektors ist unter Umständen keine gleichzeitige Anzeige auf dem internen Display und dem externen Projektor möglich.

- Doppelklicken Sie auf das Bildschirmsymbol ("Anzeige"). Die Eigenschaften der Anzeige werden eingeblendet.
- $3$  Klicken Sie auf die Registerkarte "Einstellungen".
- 4 Klicken Sie auf die Registerkarte "Erweitert". Die Eigenschaften der Grafikkarte NeoMagic MagicMedia 256XL+ werden angezeigt.
- 5 Klicken Sie auf die Registerkarte "NeoMagic", um die NeoMagic-Einstellungen anzuzeigen.

 $\leq$ 

[N](#page-44-0) *45*

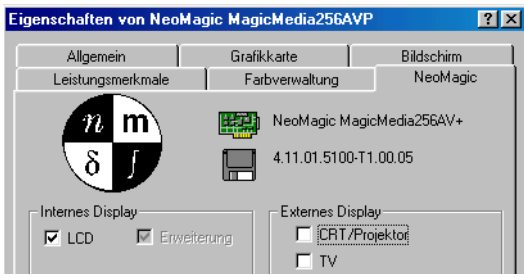

6 Auswahl der Anzeigeart:

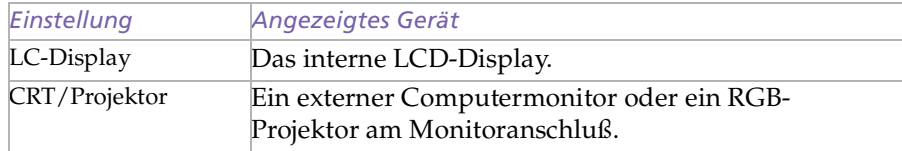

<span id="page-44-0"></span>Um die Desktopbreite und die vertikale Bildfrequenz des Displays einzustellen, müssen Sie in Schritt 2 "Unabhängige Display-Zeitsteuerung" aktivieren. Dann k önnen Sie die Einstellung durch Ziehen des Schiebereglers f ür die Bildwiederholfrequenz und die Aufl ösung ändern.

 $\leq$ 

[N](#page-45-0) *46*

#### 7 **Klicken Sie auf "OK".**

Die Anzeigeeigenschaften werden erneut angezeigt, und der gew ünschte Anzeigemodus ist aktiv.

#### *CRT-Bildschirm*

Wenn Sie unter "Auswahl eines Displays" in Schritt 6 "CRT/Projector" festgelegt haben, k önnen Sie die Aufl ösung und andere geeignete Werte f ür den jeweiligen externen Monitor oder Projektor einstellen.

- Klicken Sie unter "Wahl des Anzeigemodus" in Schritt 6 auf "Details". Das Dialogfeld mit den erweiterten Einstellungen wird angezeigt.
- 2 Wählen Sie die Anzeigeart aus.

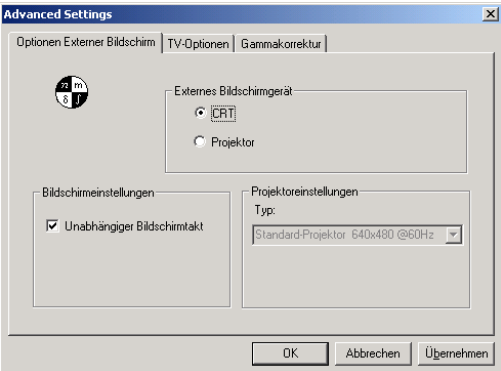

<span id="page-45-0"></span>Die Option "Unabhängige Display-Zeitsteuerung" kann nicht ausgewählt werden, wenn das Display auf "True Color (24 Bit)" gesetzt ist.

## *Externes Display:*

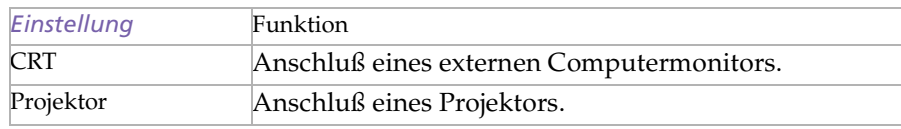

Einstellen der Bildwiederholfrequenz und Aufl ösung (Unabhängige Display-Zeitsteuerung)

Wenn in den Monitoreinstellungen "Unabhängige Display-Zeitsteuerung" aktiviert wurde, k önnen Sie f ür interne und externe Displays unterschiedliche Werte festlegen.

- 1 Einstellen der Aufl ösung Wählen Sie die zu verwendende Aufl ösung f ür den Projektor.
- 2 Klicken Sie auf "OK".

<span id="page-46-0"></span>*LC-Display-Modus*

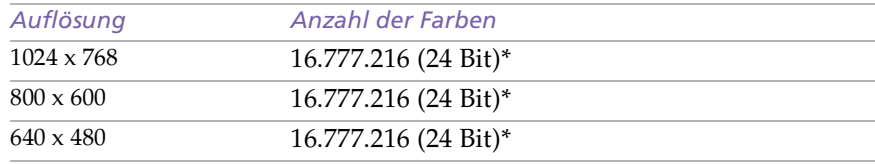

 $\leq$ 

[N](#page-47-0) *48*

\* Mit Hilfe der Dithering-Funktion des Grafikbeschleunigers

#### *Modus für externes Display*

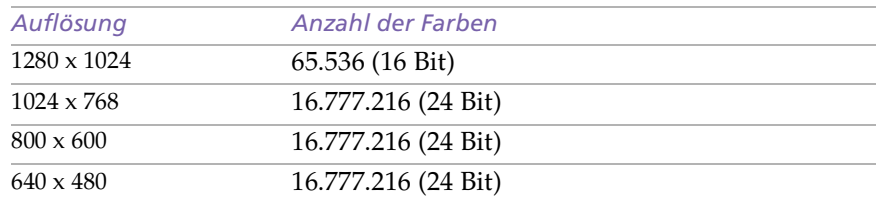

(1) Video-Modi, die vom integrierten Videochip Ihres Notebooks in Abhängigkeit von der tatsächlichen Leistung des externen Displays unterstützt werden.

<span id="page-47-0"></span>*Verwenden der Doppelanzeige (Dual-Display)*

 $\mathbb{Z}$  Es ist möglich, daß nicht jede Software ist mit dem Doppelanzeigemodus kompatibel ist.

**E** Farbmodus und Auflösung bei der Doppelanzeige:

Die darstellbaren Farben und die Auflösung des LC-Displays und des externen Displays werden durch die Speicherkapazität des im Notebook verfügbaren Video-RAMs beschränkt. Wenn Sie für das eingebaute LC-Display mehr Farben oder eine höhere Auflösung einstellen, so steht für das externe Display entsprechend eine geringere Farbanzahl bzw. Auflösung zur Verfügung. Beispiel:

Wenn Sie als Farbmodus für beide Displays "High Color" (16-Bit) wählen, sind folgende Auflösungen möglich: 1024 <sup>x</sup> 768 für das LC-Display und 640 <sup>x</sup> 480 für das externe Display.

Wenn Sie als Farbmodus für beide Displays "256 Farben" wählen, sind folgende Auflösungen möglich: 1024 <sup>x</sup> 768 für das LC-Display und 1024 <sup>x</sup> 768 für das externe Display.

## *Verwenden der Doppelanzeige (Dual-Display)*

Mit Hilfe der Doppelanzeigefunktion (Dual Display) k önnen Sie verschiedene Ausschnitte Ihres Desktops auf verschiedene Displays aufteilen. Wenn Sie am Monitoranschlu ß beispielsweise einen externen Monitor anschlie ßen, k önnen Ihr LC-Display und der Monitor gemeinsam als ein Desktop fungieren. Sie k önnen den Cursor dann von einem Display in das andere bewegen. Auf diese Weise k önnen Objekte, wie z. B. ein offenes Anwendungsfenster oder eine Symbolleiste, von einem Display in das andere gezogen werden. Diese Konfiguration, bei der ein Desktop auf getrennte Displays verteilt wird, wird als virtueller Desktop bezeichnet.

 $\leq$ 

[N](#page-48-0) *49*

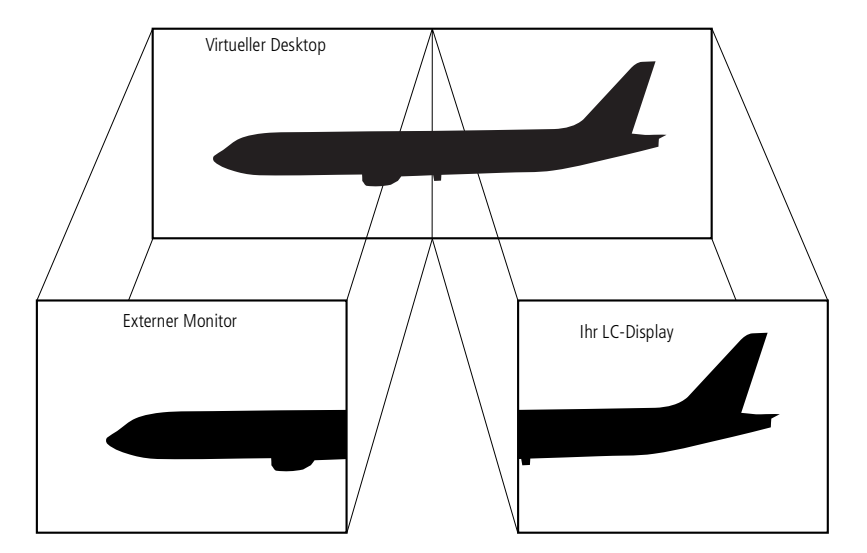

## <span id="page-48-0"></span>*Auswählen des Doppelanzeigemodus*

Zum Aktivieren der Doppelanzeige <sup>m</sup> üssen Sie Windows neu starten. Bevor Sie in den Doppelanzeigemodus (Dual-Display) wechseln, <sup>m</sup> üssen Sie Ihre Arbeit speichern und alle offenen Anwendungen schlie ßen. Anschlie ßend f ühren Sie die folgenden Schritte aus:

 $\leq$ 

[N](#page-49-0) *50*

- 1 Klicken Sie auf die Schaltfläche "Start" in der Windows®-Task-Leiste.
- 2 Gehen Sie mit dem Mauszeiger auf "Einstellungen", und klicken Sie auf "Systemsteuerung".
- 3 Klicken Sie auf das Symbol "Anzeige".
- 4 Klicken Sie auf die Registerkarte "Einstellungen".
- 5 Klicken Sie auf "Weitere Optionen".
- 6 Klicken Sie auf die Registerkarte "NeoMagic $^{\circledR}$ ".
- Aktivieren Sie die Option "Dual-Display einstellen", und klicken Sie auf "OK". Daraufhin wird das Dialogfeld "Geänderte Systemeinstellungen" angezeigt.
- 8 Klicken Sie auf "Ja", um den Computer neu zu starten.
- 9 Wiederholen Sie Schritte 1 bis 3, bis der Bildschirm "Eigenschaften von Anzeige" eingeblendet wird.
- 10 Klicken Sie auf das zweite Bildschirmsymbol.
- Klicken Sie auf "Ja".
- 12 Klicken Sie auf "OK".

#### <span id="page-49-0"></span>*Einstellen der Farben und der Auflösung für die beiden Displays*

Sie k önnen f ür jedes Display, das Bestandteil des virtuellen Desktops ist, die Farben und die Aufl ösung einstellen.

 $\leq$ 

[N](#page-50-0) *51*

Führen Sie die Schritte 1 bis 4 aus, bis der Bildschirm "Eigenschaften von Anzeige" eingeblendet wird. Wählen Sie das gew ünschte Display (1 oder 2) aus. Zum Ändern der Farbe wählen Sie eine Option aus der Farbliste. Mit Hilfe des Schiebereglers im Bildschirmbereich k önnen Sie die Aufl ösung ändern. Klicken Sie auf "OK" bzw. auf "Übernehmen". Klicken Sie auf "OK", um die vorgenommenen Änderungen zu bestätigen.

#### *Anpassen des virtuellen Desktops*

Zum Einrichten der Doppelanzeige ändern Sie einfach die Position der beiden Desktops, aus denen sich der virtuelle Desktop zusammensetzt.

Ziehen Sie im Bildschirm "Eigenschaften von Anzeige" das Symbol für das Display 1 oder das Display <sup>2</sup> auf die gew ünschte Position zueinander. Zum Erstellen eines virtuellen Desktops <sup>m</sup> üssen Sie die beiden Symbole miteinander verbinden. Klicken Sie auf "OK", um die Änderungen zu übernehmen.

#### *Deaktivieren des Doppelanzeigemodus*

Wenn Sie wieder in den einfachen Anzeigemodus wechseln wollen, <sup>m</sup> üssen Sie Windows neu starten. Bevor Sie in den einfachen Anzeigemodus wechseln, <sup>m</sup> üssen Sie Ihre Arbeit speichern und alle offenen Anwendungen schlie ßen. F ühren Sie dann die Schritte aus, die im Abschnitt "Auswählen des Doppelanzeigemodus" beschrieben werden. Deaktivieren Sie in Schritt 7 die Option "Dual-Display einstellen″. Anschließend müssen Sie Windows neu starten, damit die Änderung wirksam wird.

<span id="page-50-0"></span>**2**D Diese CD-ROMs können nur mit dem von Ihnen erworbenen Sony Notebook-Computer verwendet werden. Die Verwendung auf einem anderen Sony PC oder dem PC eines anderen Herstellers ist nicht vorgesehen!

> Zur Neuinstallation des Systems sollte der Port-Replikator nicht am Notebook-Computer angeschlossen sein.

> Weitere Informationen über Ihr DVD-ROM- / CD-ROM-Laufwerk finden Sie in dem entsprechenden Kapitel in diesem Benutzerhandbuch oder in dem mit Ihrem Zubehör mitgeliefertem Handbuch.

## *Produkt-Sicherheitskopie auf CD-ROM*

 $\leq$ 

[N](#page-51-0) *53*

Die folgenden Abschnitte enthalten Informationen zur Verwendung der Installations-CD-ROMs.

In Ihrem Softwarepaket finden Sie zwei CD-ROMs mit Produkt-Sicherheitskopien:

- 0 Mit der System-Sicherheitskopie auf CD-ROM (Teil <sup>1</sup> von 2) können Sie Ihr gesamtes System neu installieren.
- $\Box$  Die Anwendungs-Sicherheitskopie auf CD-Rom (Teil <sup>2</sup> von 2) erlaubt Ihnen die Wiederherstellung der vorinstallierten Software und die manuelle Neuinstallation der Gerätetreiber.

Mit der Neuinstallation des Systems können Sie das Bild der Festplatte wiederherstellen, das auf Ihrem Notebook Computer zu Beginn Ihrer Arbeit vorhanden war.

Verwenden Sie die Produkt-Sicherheitskopien auf CD-ROM in den folgenden Fällen:

- $\Box$ Bei einem schwerwiegenden Systemabsturz.
- $\Box$ Wenn Sie die Größe Ihrer Partitionen verändern möchten.

Mit Hilfe der Anwendungs-Sicherheitskopie CD-ROM können Sie:

- $\Box$  Einen einzelnen Gerätetreiber neu installieren, wenn ein Gerät nicht einwandfrei arbeitet.
- $\Box$  Eine einzelne Anwendung neu installieren, wenn Sie Probleme beim Ausführen des Programms haben.

#### <span id="page-51-0"></span>*Neuinstallation des Systems*

Verwenden Sie diese Option nur, wenn Ihr System schweren Schaden genommen hat, wenn z. B. Windows® nicht mehr startet oder Ihr PC sich äußerst eigenartig verhält. Die Neuinstallation des Systems wird die Originalkonfiguration Ihres PCs auf der Festplatte C: vollständig wiederherstellen. Die Daten auf Ihrem Laufwerk D: werden nicht gelöscht, wenn Sie die Option zur Beibehaltung der aktuellen Partitionseinstellungen wählen. Wenn Sie die Größe Ihrer Partitionen verändern möchten, werden die vorhandenen Daten auf beiden Laufwerken (C: und D:) gelöscht.

- ! Bei einer Neuinstallation des Systems werden sämtliche Daten, die auf dem Laufwerk C: gespeichert sind, unwiderruflich gelöscht (und auf dem Laufwerk D: wenn Sie die Einstellungen der Partition verändern). Deshalb ist es ratsam, vor der Neuinstallation Ihre Daten auf eine externe Platte auszulagern. Wenn Windows<sup>®</sup> dies nicht zuläßt, versuchen Sie, Ihre Daten unter DOS auf einen externen Datenträger zu kopieren (Diskette, ZIP oder andere Festplatte..).
- ! HINWEIS: Achten Sie vor der Neuinstallation darauf, daß Ihr Computer an das Stromnetz angeschlossen ist (und nicht im Akkubetrieb läuft).
- ! HINWEIS: Nach der Neuinstallation muß die CD mit der Produkt-Sicherheitskopie vor dem Neustart des Computers aus dem Laufwerk herausgenommen werden. Falls sich die CD-ROM dann noch im Laufwerk befindet, wird eine nochmalige Neuinstallation durchgeführt.
- Die Neuinstallation dauert etwa 10 bis 20 Minuten.
- Dazu müssen sie die Anwendungs-Sicherheitskopie-CD-ROM (Teil 2 von 2) unter Windows® laufen lassen. Die Anwendung läßt sich nicht von der DOS-Ebene aus starten.
	- Bei der Neuinstallation einer Anwendung gehen keine Daten auf der Festplatte verloren.

#### <span id="page-52-0"></span>*Verfahren zum Starten einer System-Neuinstallation*

- 1 Nehmen Sie die CD-ROMs mit der Sicherheitskopie.
- 2 Schalten Sie Ihren Computer ein (nur mit angeschlossenem Netzadapter), und legen Sie die Sicherheitskopie in das CD-ROM-Laufwerk ein.

 $\leq$ 

[N](#page-53-0) *55*

- 3 Schalten Sie Ihren Computer aus (betätigen Sie hierfür den Netzschalter, und halten Sie ihn mindestens vier Sekunden lang gedrückt).
- 4 Warten Sie zehn Sekunden, und schalten Sie dann Ihren Computer wieder ein.
- 5 Klicken Sie auf dem ersten angezeigten Bildschirm auf "OK".
- 6 Der Systeminstallationsbildschirm erscheint. Sie werden gefragt, wie mit den auf Ihrer Festplatte vorhandenen Partitionen zu verfahren ist. Sie können nun unter 3 Optionen auswählen.

#### *Wiederherstellung des Systems ohne Änderung der Partitionen*

- 1 Drücken Sie **C,** um die aktuellen Partitionen beizubehalten. Dies ist die empfohlene Option, wenn Sie die Größen der Partitionen nicht verändern möchten, und Sie Ihr Laufwerk C: wiederherstellen wollen, während Sie die Daten auf dem Laufwerk D: unverändert erhalten möchten.
- 2 Drücken Sie **G,** um mit der Wiederherstellung des Systems fortzufahren.
- 3 Folgen Sie den Anweisungen auf dem Bildschirm.
- 4 Wenn der Wiederherstellungsvorgang abgeschlossen ist, entnehmen Sie die Produkt-Sicherheitskopie CD aus dem CD-ROM-Laufwerk und betätigen Sie eine beliebige Taste, um Ihren Notebook Computer neu zu starten.

#### <span id="page-53-0"></span>*Wiederherstellung des Systems mit veränderten Partitionsgrößen*

1 Drücken Sie **P,** um die Partitionen in Ihrem Notebook Computer zu verändern. Wählen Sie diese Option nur, wenn Sie die Größen Ihrer Partitionen verändern müssen. Bitte beachten Sie, daß mit dieser Option alle vorhandenen Daten auf beiden Laufwerken (C: und D:) gelöscht werden, bevor die Wiederherstellung beginnt.

 $\leq$ 

[N](#page-54-0) *56*

- 2 Im nächsten Bildschirm drücken Sie **Y,** um das Löschen der aktuellen Partitionen zu bestätigen.
- 3 Im nächsten Bildschirm wird eine Auswahl möglicher Partitionsgrößen für Ihr neues C: -Laufwerk angezeigt. In Abhängigkeit der von Ihnen gewählten Option werden durch den Wiederherstellungsvorgang <sup>1</sup> oder <sup>2</sup> Partitionen auf der Festplatte angelegt. (Weitere Informationen zu Partitionen finden Sie im Kapitel "Hinweise zu den Partitionen auf Ihrer Festplatte".)
- 4 Bestätigen Sie Ihre Auswahl im nächsten Bildschirm, und warten Sie, bis die neue Partitionen erstellt sind, und der Notebook Computer neu startet.
- 5 Folgen Sie dann den im vorangegangenen Abschnitt "Wiederherstellung des Systems ohne Änderung der Partitionen" beschriebenen Schritten.

#### *Abbrechen des Wiederherstellungsvorgangs*

Während der Neuinstallation werden Sie immer gewarnt, wenn eine Entscheidung, die Sie treffen sollen, nicht wieder rückgängig gemacht werden kann. Wann immer dies möglich ist, können Sie in den Installationsbildschirmen entweder zum vorangegangenen Bildschirm zurückschalten oder die Neuinstallation abbrechen.

#### <span id="page-54-0"></span>*Wenn Ihr Computer die System-Neuinstallation nicht startet.*

Lesen Sie bitte die Hinweise in Ihrer VAIO-Link Kundenservice-Broschüre, und nehmen Sie Verbindung mit VAIO-Link auf.

 $\leq$ 

[N](#page-55-0) *57*

## *Verfahren zur Wiederherstellung einer Anwendung*

Mit Hilfe des Programms zur Wiederherstellung einer Anwendung können Sie einzelne Anwendungen neu installieren.

Die Neuinstallation kann Probleme bei einem Programm lösen, das nicht mehr richtig arbeitet.

#### *Verfahren zur Wiederherstellung einer Anwendung*

- 1 Nehmen Sie die Anwendungs-Sicherheitskopie CD-ROM (Teil <sup>2</sup> von 2).
- 2 Schalten Sie Ihren Computer ein (nur mit angeschlossenem Netzadapter). Warten Sie, bis Windows® geladen ist.
- 3 Legen Sie die Anwendungs-CD-ROM in das CD-ROM-Laufwerk ein. Der Installationsmanager wird automatisch gestartet.
- 4 Wenn das Menü des Installationsmanagers erscheint, folgen Sie bitte den auf dem Bildschirm angezeigten Anweisungen zur Auswahl der neu zu installierenden Anwendung.
- 5 Folgen Sie den Anweisungen des Installationsmanagers.

## <span id="page-55-0"></span>*Neuinstallation eines Gerätetreibers*

Einige Anwendungen und Zusatzgeräte benötigen bestimmte Treiber, die sich nicht im Treiber-Ordner von Windows® befinden. Mit Hilfe der Installations-CD-ROM können Sie die für Ihre vorinstallierten Anwendungen benötigten Treiber leicht finden und installieren.

 $\leq$ 

[N](#page-56-0) *58*

- Zuerst prüfen Sie, ob sich der neu zu installierende Treiber auf der CD-ROM mit der Anwendungs-Sicherheitskopie befindet. Im Treiber-Verzeichnis "Drivers" (in G:\Drivers) befinden sich nur Treiber, die nicht mit Windows® geliefert werden.
- 2 Durchsuchen Sie alle Unterverzeichnisse nach dem gewünschten Treiber.
- 3 Zur Installation des jeweiligen Treibers starten Sie als nächstes den Hardware-Assistenten "Neue Hardware hinzufügen". Wählen Sie dazu im Windows® Start-Menü "Einstellungen", dann "Systemsteuerung", und durchsuchen Sie die geeigneten Ordner nach dem Treiber.

## <span id="page-56-0"></span>*Hinweise zu den Partitionen auf Ihrer Festplatte*

Im Fenster "Arbeitsplatz" oder im Windows Explorer werden möglicherweise zwei Festplattenlaufwerke angezeigt: (C: und D:). Ihr Festplattenlaufwerk wird ab Werk mit <sup>2</sup> logischen Partitionen ausgeliefert. Dies bedeutet jedoch nicht, da ß Ihr Computer mit zwei physikalischen Festplatten ausgestattet ist.

## *Standard-Speicherplatzzuweisung*

Wenn Sie mit der Benutzung Ihres Computer beginnen, sind auf dem Laufwerk C: alle Dateien gespeichert, die von Windows und den anderen vorinstallierten Software-Anwendungen benötigt werden, während das Laufwerk D: leer ist. Das Laufwerk D: ist der ideale Speicherplatz für alle Ihre Dokumente, insbesondere f ür gro ße Dateien, wie mit DVgate Motion aufgenommene Digitalbilder.

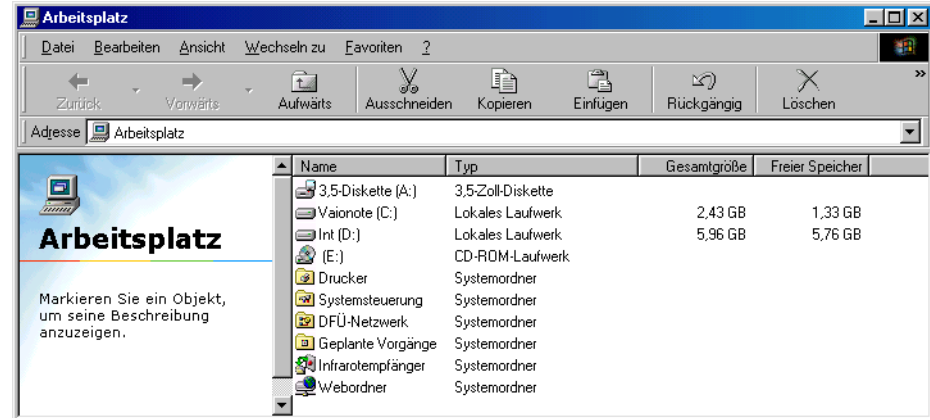

## <span id="page-57-0"></span>*Hinweise zu den Partitionen auf Ihrer Festplatte*

*Hinweise zum Umgang mit den partitionierten Laufwerken*

Während Sie eine System-Neuinstallation durchführen und die Partitionseinstellungen ändern, um nur ein C: - Laufwerk zur Verfügung zu haben, wird diese Option für die Verwendung von Videobearbeitungsanwendung en wie DVgate nicht empfohlen. Weitere Informationen finden Sie in der Online-Hilfe von DVgate (Empfohlene Einstellungen).

## *Hinweise zum Umgang mit den partitionierten Laufwerken*

Damit die Software und Ihre Dateien stets voll funktionsfähig bleiben, beachten Sie bitte die folgenden Hinweise:

 $\leq$ 

<sup>N</sup> *60*

- F ür die Optimierung der Datenspeicherung verwenden Sie das Laufwerk C:, um neuen Anwendungen zu installaieren. Speichern Sie alle Ihre Dokumente auf dem D:- Laufwerk. Dadurch vermeiden Sie den Verlust Ihrer Dokumente, wenn Sie Ihr gesamtes System neu installieren <sup>m</sup> üssen.
- - Versuchen Sie nur dann Partitionen hinzuzuf ügen, zu l öschen oder deren Größe zu ändern, wenn dies unbedingt erforderlich ist. Durch die Veränderung von Partitionseinstellungen l öschen Sie <sup>m</sup> öglicherweise alle Ihre Dateien auf der Festplatte.
- $\Box$  Wenn Sie Ihr gesamtes System neu installieren <sup>m</sup> üssen, Sie jedoch die auf Ihrer Festplatte gespeicherten Daten nicht verlieren wollen, kopieren Sie alle Dateien, die Sie erhalten wollen, auf das D:- Laufwerk. Bei der Neuinstallation des Systems wählen Sie die Option zur Beibehaltung der aktuellen Partitionsinformationen. Dadurch bleibt Ihr Laufwerk D: nach der Neuinstallation des Systems unverändert erhalten. Weitere Informationen über die Neuinstallation des Systems finden Sie im Kapitel "Produkt-Sicherheitskopie auf CD-ROM".
- - Wenn Sie die Größe Ihrer Partitionen verändern <sup>m</sup> üssen, k önnen Sie dies durch eine Neuinstallation des Systems durchf ühren. Beachten Sie hierbei jedoch unbedingt, da ß alle Daten auf Ihrer Festplatte gel öscht werden. Wenn Sie die vorhandenen Dateien behalten <sup>m</sup> öchten, achten Sie darauf, vor der Neuinstallation des Systems eine Datensicherung durchzuf ühren. Weitere Informationen über die Neuinstallation des Systems finden Sie im Kapitel "Produkt-Sicherheitskopie auf CD-ROM".